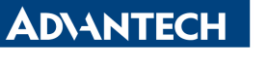

**Enabling an Intelligent Planet** 

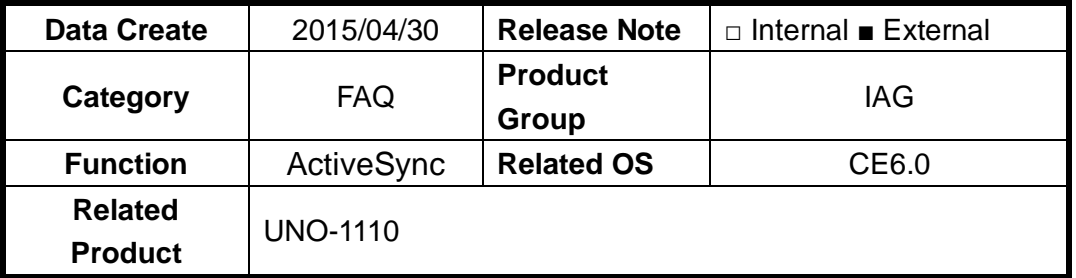

## **[Abstract]**

How to Use ActiveSync in UNO-1110(CE6.0)?

## **[Solution]**

- 1. Please install "Windows Mobile Device Center" for your host computer. You can search "Windows Mobile Device Center" on google.
- 2. Connect Host computer's COM1 to UNO-1110's COM1.
- 3. Open "Windows Mobile Device Center". Then, click connection setting. Please disable USB connection and enable "allow connection through COM1". PS: Please disable "allow connection through COM1" if you don't want to use Windows Mobile Device Center. Otherwise, COM1 will always be used.

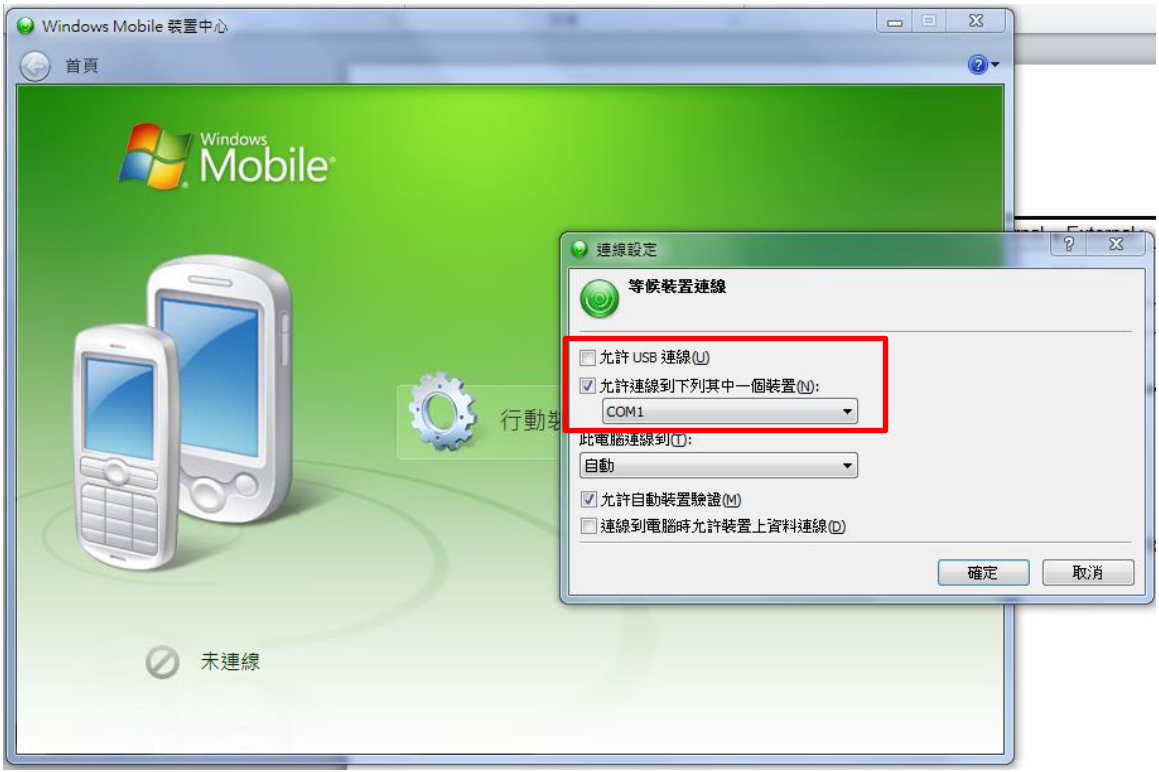

4. Click ActiveSync item on UNO-1110. Then. You will see connected message. This may try two times.

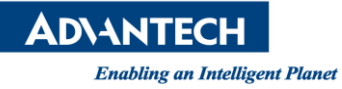

注

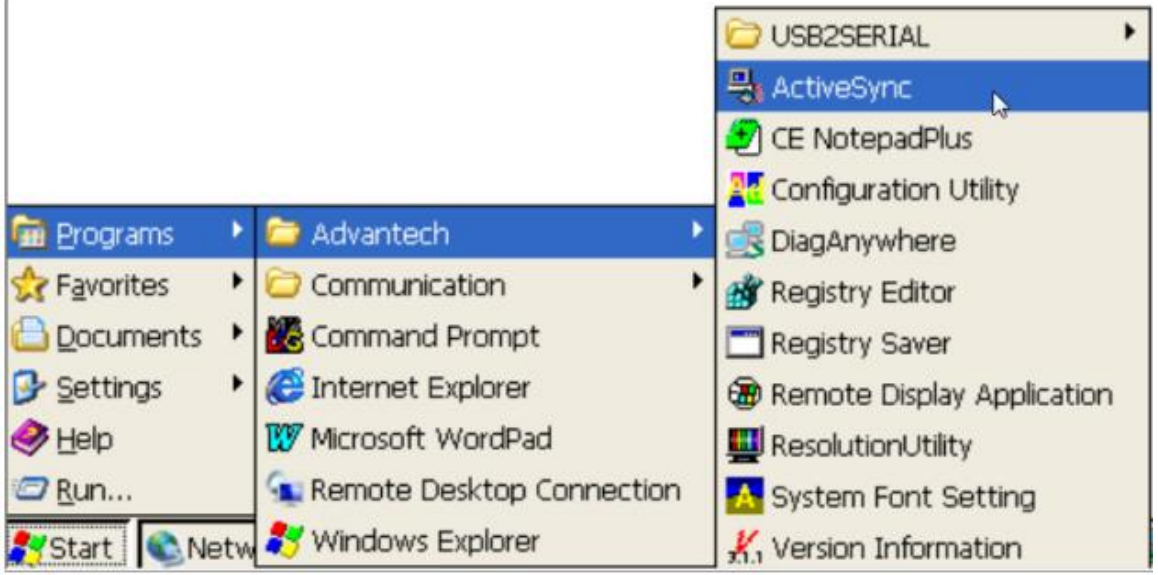

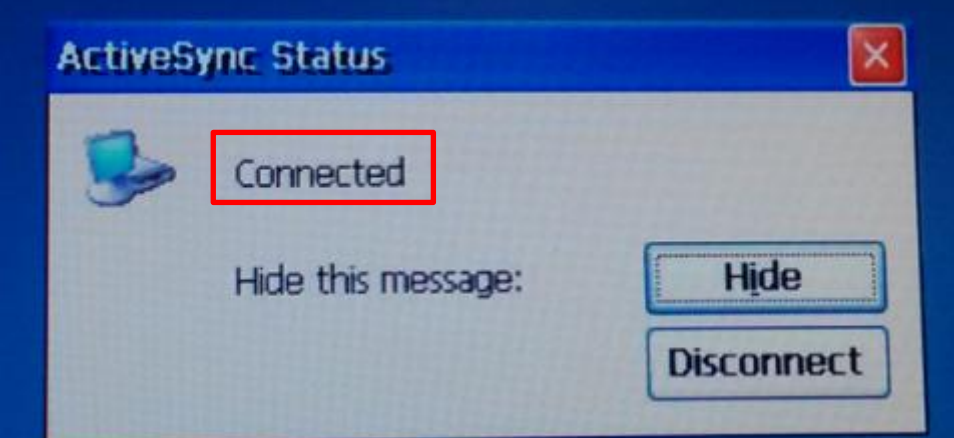

5. Choose the red mark item.

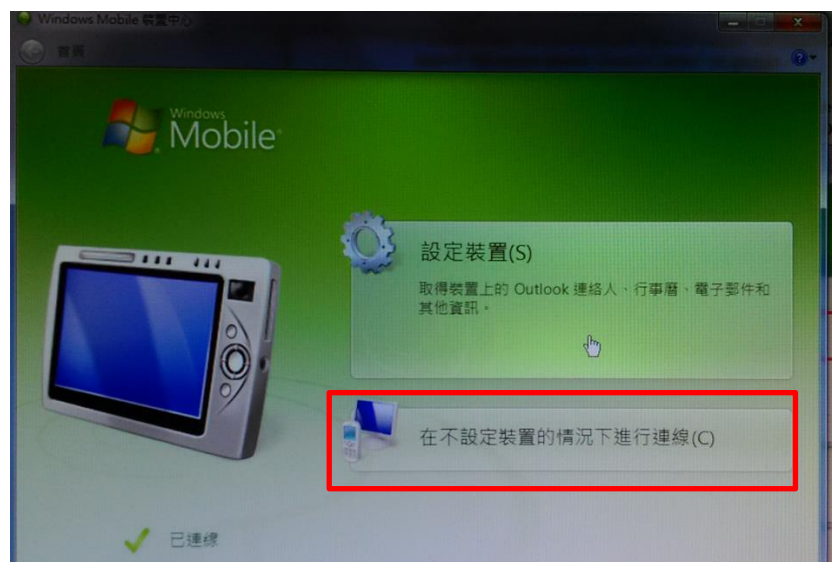

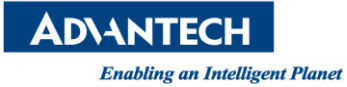

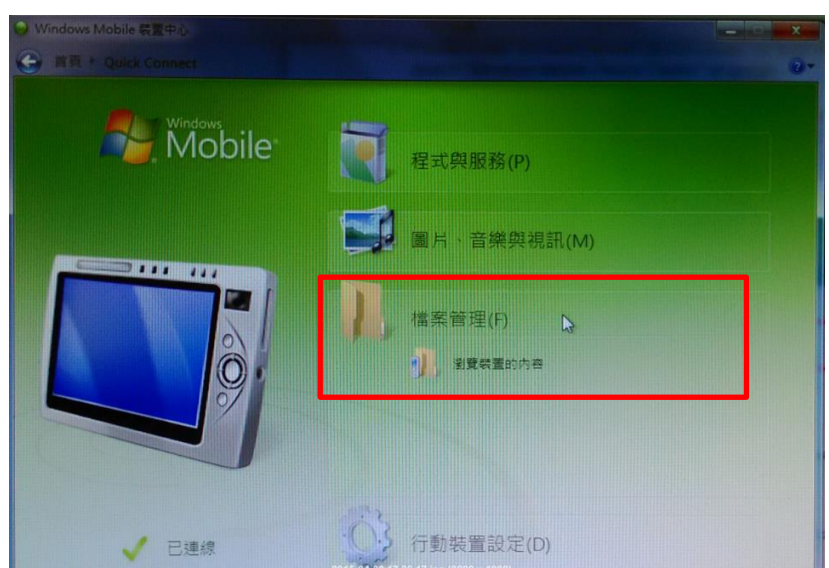

6. Then, you can access UNO-1110 like a mobile device in your Host computer.

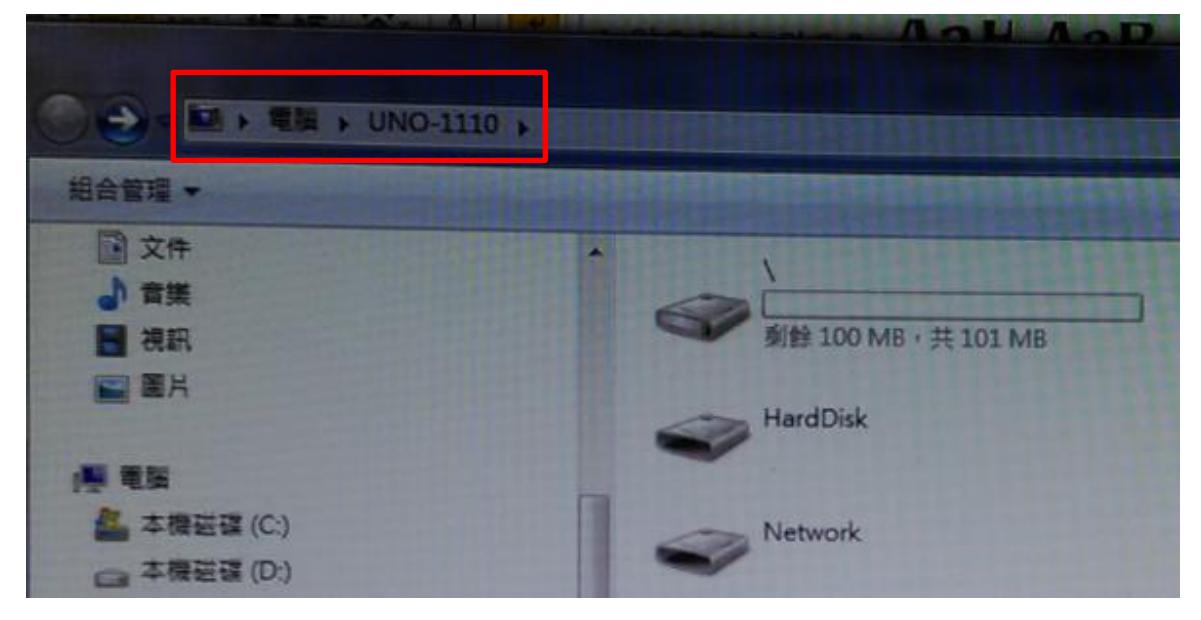